## VPN-status op SPA525G/SPA525G2 IP-telefoon J.

## Doel

Dit document toont de procedure voor het controleren van de VPN-status op de SPA525G/SPA525G2 IP-telefoons. De VPN-statusinformatie kan worden gebruikt om te controleren of VPN correct is aangesloten. Dit kan worden gedaan door te kijken naar parameters zoals aantal bytes die zijn verzonden of het aantal bytes dat is ontvangen etc.

## Toepasselijke apparaten

- ・ SPA525G
- ・ SPA525G2

## VPN-configuratie.

Stap 1. Druk op de knop Setup aan de telefoon. Het menu Informatie en Instellingen verschijnt.

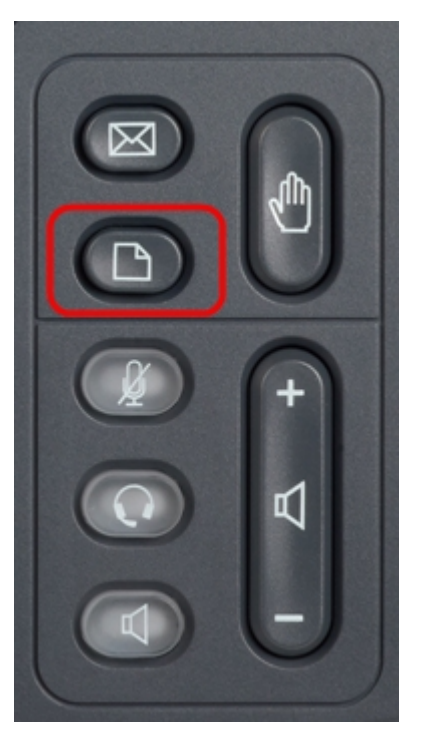

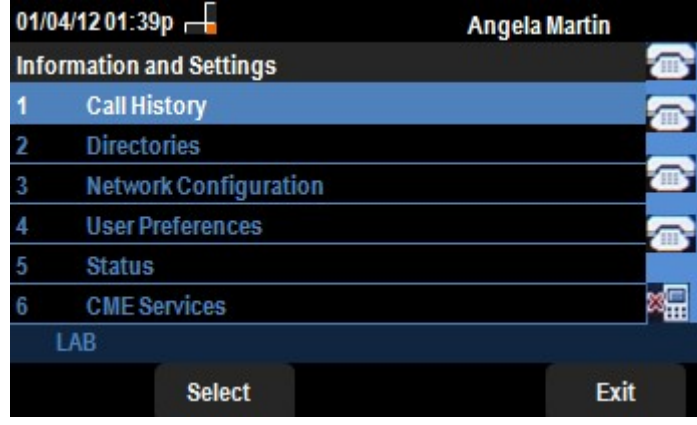

Stap 2. Gebruik de navigatietoetsen en ga naar de status. Druk op de selectiesets. Het

menu Status verschijnt.

Stap 3. Gebruik de navigatiesleutels en schroef naar VPN-status. Druk op de selectiesets. Het VPN Status-menu verschijnt.

De velden worden als volgt uitgelegd.

・ VPN Connected - Dit veld geeft aan of VPN al dan niet is verbonden. Als VPN is verbonden, dan is de waarde van dit veld ja. Dit veld heeft de waarde nee als de VPN niet is verbonden.

・ IP-adres - Dit veld geeft het IP-adres weer dat door de VPN-server is toegewezen.

・ Subnetmasker - Dit veld zal het corresponderende subnetmasker van het IP-adres weergeven dat door de VPN-server is toegewezen.

・ bytes verzenden — Dit veld toont het totale aantal bytes die van de SPA525G/SPA525G2 naar VPN-server zijn verzonden.

・ Bytes Recv — Dit veld toont het totale aantal bytes dat van de VPN-server naar de SPA525G/SPA525G2 is ontvangen.

Stap 4. U kunt op de softphone voor verfrissing drukken om de VPN-verbinding te herstellen. Om terug te gaan naar het vorige Status-menu drukt u op de softkey Back.